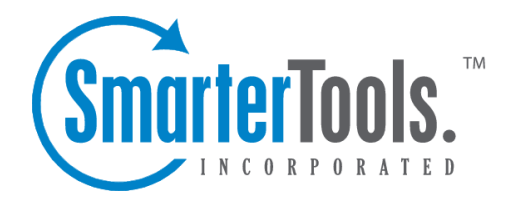

# Installation and Deployment

Help Documentation

This document was auto-created from web content and is subject to change at any time. Copyright (c) 2018 SmarterTools Inc.

# **Installation and Deployment**

## **SmarterStats System Requirements**

The overall requirements of SmarterStats are rather minimal as it will only use the resources you assign to it. In addition, SmarterStats components are optimized so that the only limitation in performance is in the quality of hardware used for the server(s).

One of the unique benefits of SmarterStats is the ability to manage the resources it consumes. This can be extremely beneficial as administrators may choose to give SmarterStats <sup>a</sup> low or high priority when compared to other applications running on the same server. Therefore, when looking at an installation of either the SmarterStats Web Interface or the Remote Service (in the case of Enterprise Edition), Network and System Administrators will need to take <sup>a</sup> few things into consideration: the size of the individual web sites that will be provisioned on the server in terms of monthly traffic, and the size of the log files generated for those sites. Obviously, the larger the site, and the larger the log files, the more resources SmarterStats will require to process and analyze the log files. SmarterStats is completely customizable for compatibility in any configuration.

The Web Interface runs as <sup>a</sup> simple website from its own web server or from an installation of IIS that is already on the server. It is actually advisable that SmarterStats run on <sup>a</sup> web server other than the one included in the installation as other web servers, such as IIS, are best suited for enterprise level applications.

The Web Interface is <sup>a</sup> .NET web application that can consume between 64MB worth of RAM in <sup>a</sup> medium configuration, and up to 256MB of RAM in <sup>a</sup> large configuration. As mentioned, however, the amount of resources used is dependent upon the number and size of the websites and log files that are installed and analyzed.

For Enterprise Edition, the Remote Service can be installed and run on any web server. Extremely large sites (i.e. more than 1,000,000 hits per day) with extremely large log files may require the service to use up more memory. Obviously, this should be taken into consideration when looking at <sup>a</sup> specific web server's hardware configuration.

Minimum software/OS requirements for both the Remote Service and the Web Interface are:

- The Microsoft .NET 1.1 Framework (with all applicable service packs and/or patches).
- Windows Operating System:
- Windows 2000 Server (SP2 recommended)
- Windows 2003
- Windows XP
- IIS 5 or IIS 6 (or simply use the basic web server included in the SmarterStats installation)

Currently, SmarterStats Enterprise Edition supports these common log file types: W3C, IIS and NCSA.

## **Installation**

SmarterStats comes as <sup>a</sup> single installation file that contains everything necessary to run the product. The SmarterStats installer can be downloaded from www.smartertools.com . The FREE Edition and the licensed version of SmarterStats are both contained within this installation file, so it will not be necessary to download or install the file again if you purchase <sup>a</sup> license after trying the FREE Edition.

Note: If you are using Enterprise Edition and installing the product on <sup>a</sup> remote server, use the service MSI installer package instead of the standard installer.

Note: Users of Windows 2003 Advanced Server may need to install SmarterStats from Add/Remove Programs in the control panel in order for file permissions to be properly set.

If you have IIS 5.0 or later, it is recommended that you run the SmarterStats web interface under IIS instead of using the built-in web server for performance reasons. See the topic Running as an IIS site for more information.

## **Running Web Interface Under IIS**

By default, SmarterStats will install <sup>a</sup> basic web server that allows you to start using SmarterStats immediately after installation. However, it is recommended that you move SmarterStats to <sup>a</sup> more robust and secure web server, such as Microsoft's Internet Information Server (IIS). To configure SmarterStats to run under IIS 5.0 or higher, follow the step-by-step instructions below. For IIS7 in Windows 2008, please see the end of this page.

This section explains how to setup SmarterStats as its own IIS site (recommended method). If you wish to run SmarterStats as <sup>a</sup> virtual directory under an existing IIS site, click here .

Note: This topic assumes that you are familiar with IIS and how it works. SmarterTools recommends that you use the web server included with SmarterStats if you do not feel comfortable using IIS.

Note: Several steps that were necessary under previous versions of SmarterStats are no longer necessary, and thus have been removed from this topic.

#### **Install IIS (if necessary)**

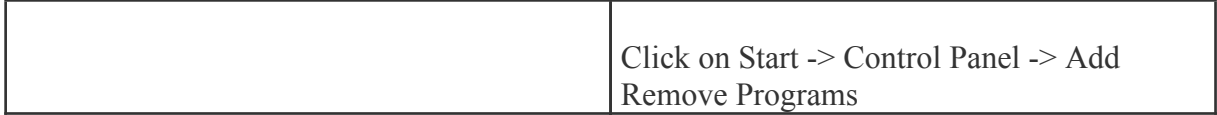

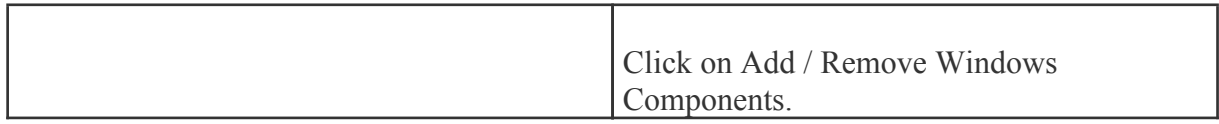

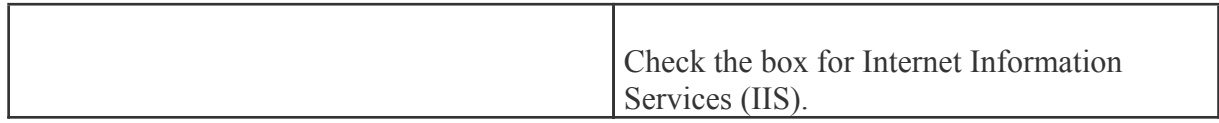

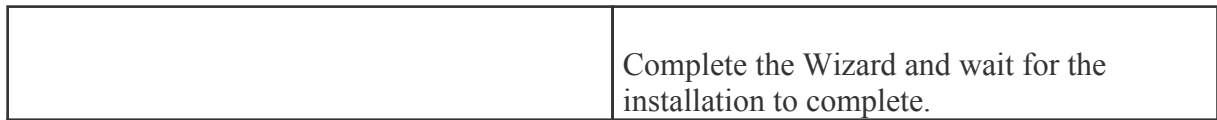

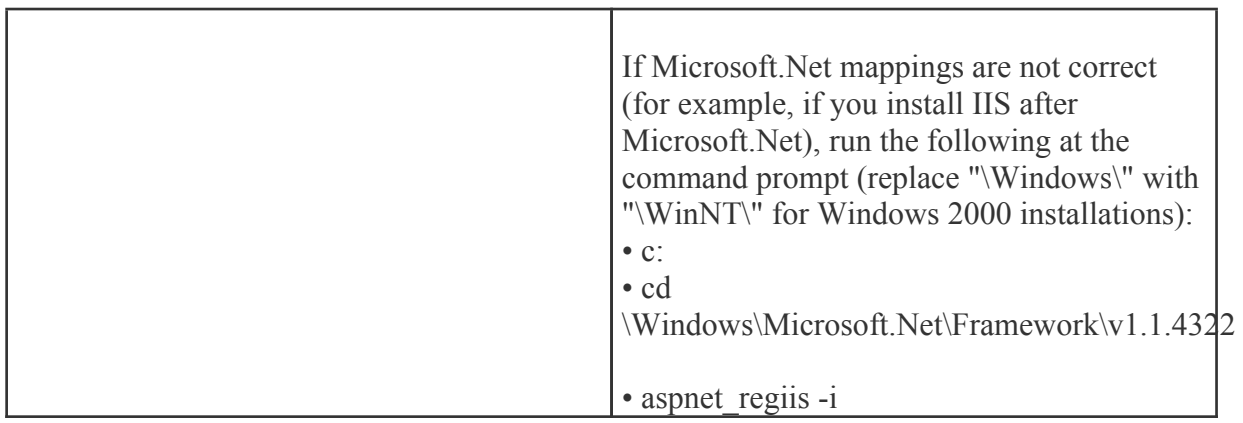

## **Disable the SmarterStats Web Server**

While not absolutely necessary, this step will improve security on your server and is highly encouraged.

These steps will stop and disable the Web Server included with SmarterStats. They will also have the side-effect of disabling the shortcut to SmarterStats on your desktop until you update it with the new URL for SmarterStats.

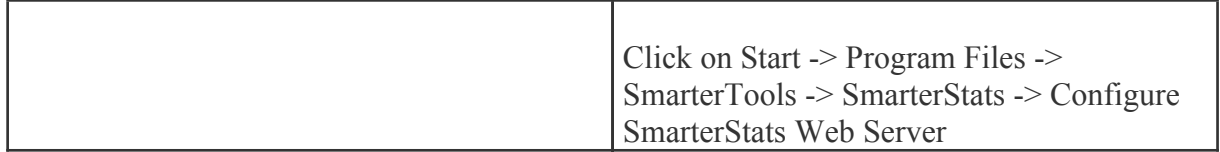

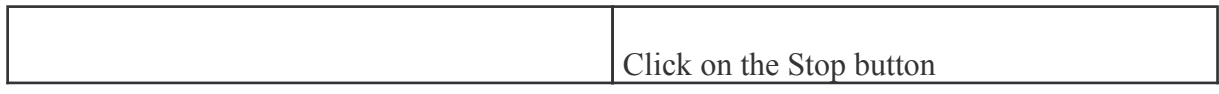

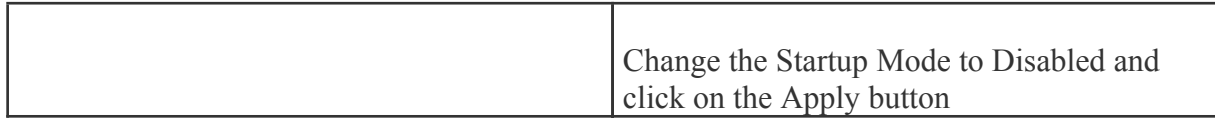

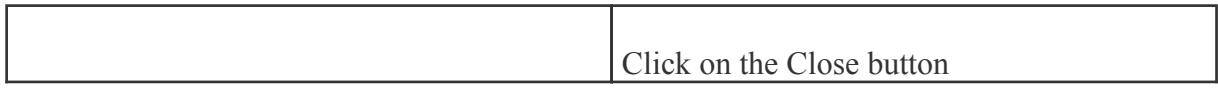

#### **Add SmarterStats to IIS**

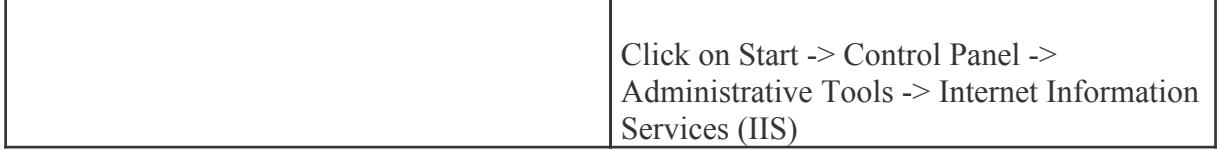

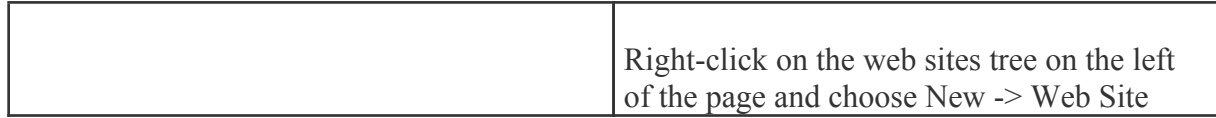

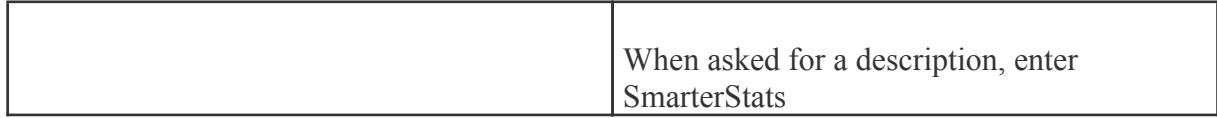

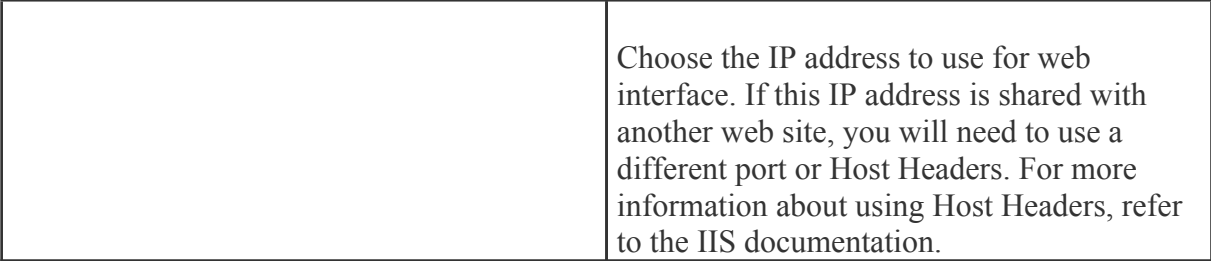

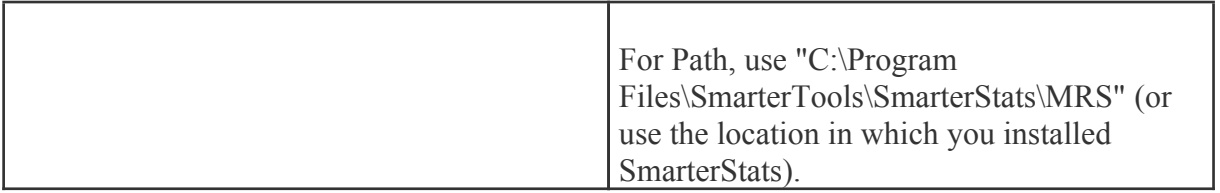

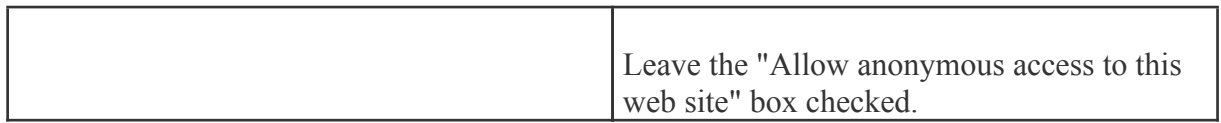

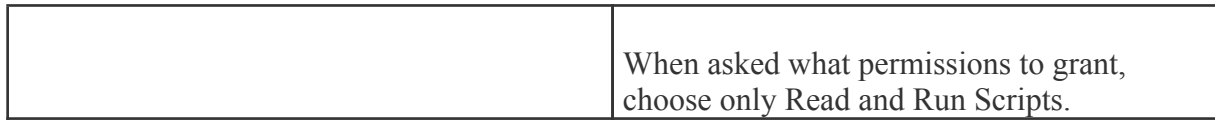

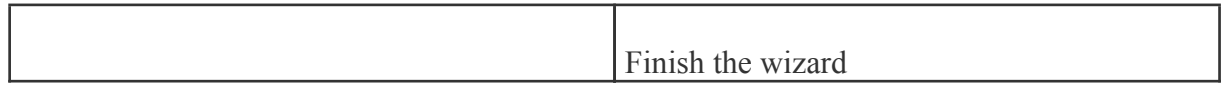

## **Verify IIS Settings**

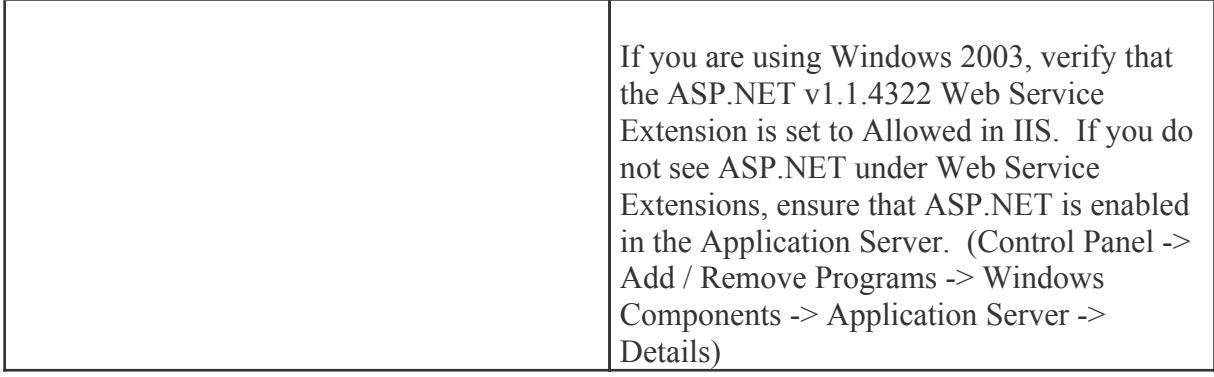

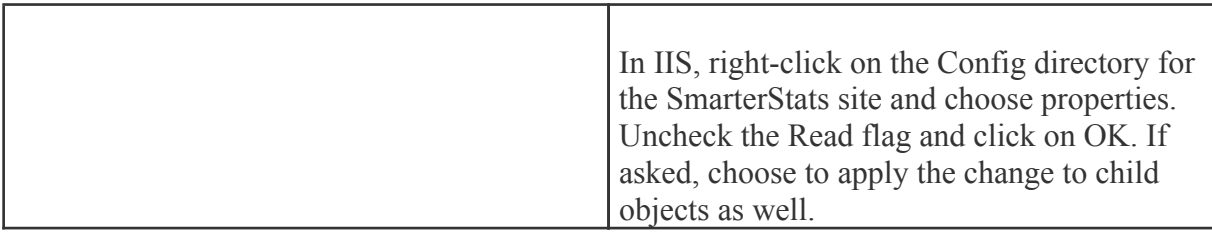

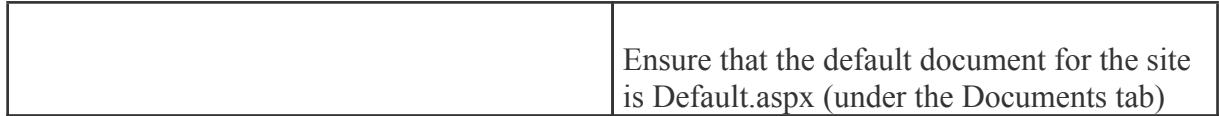

## **Update DNS**

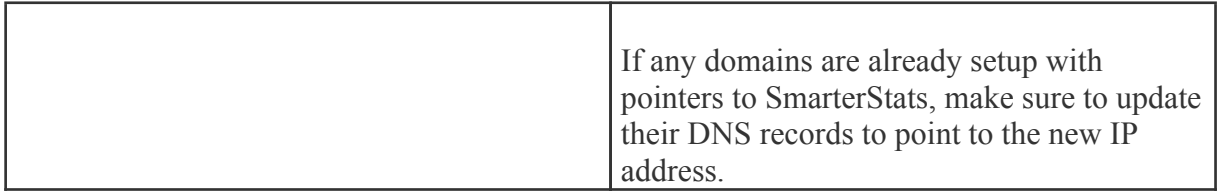

#### **Test the Site**

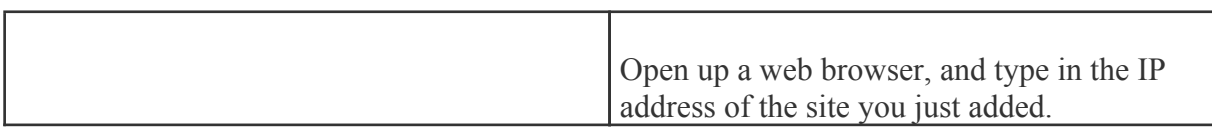

# **To Configure IIS7 for Windows 2008**

## **Disable the SmarterStats Web Server**

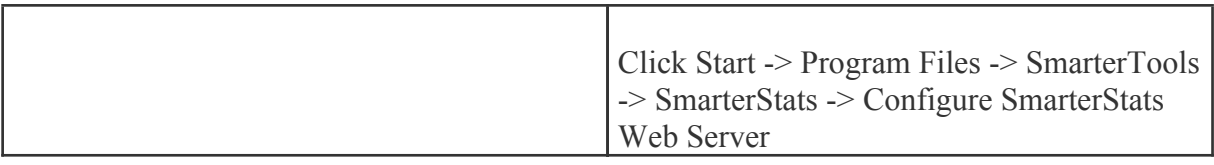

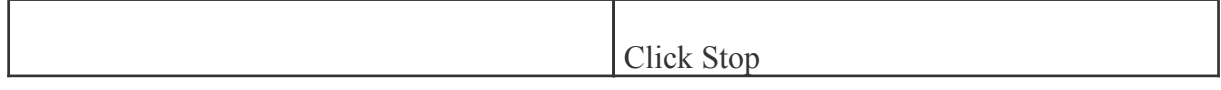

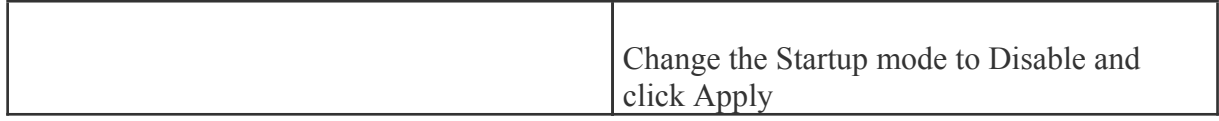

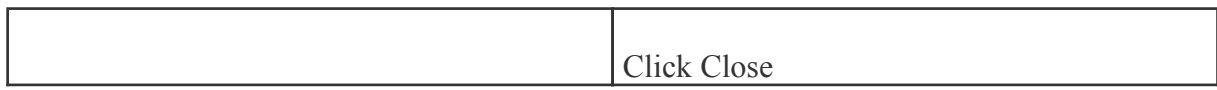

## **Add an Application Pool**

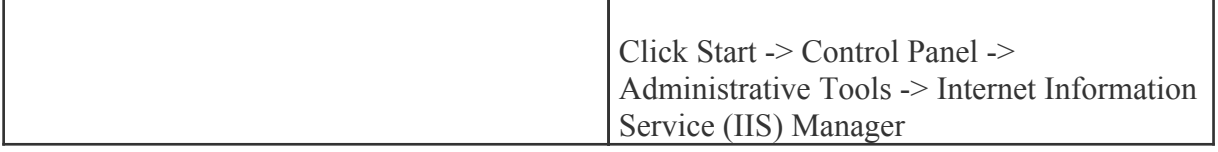

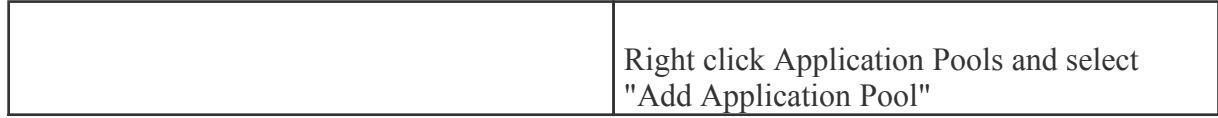

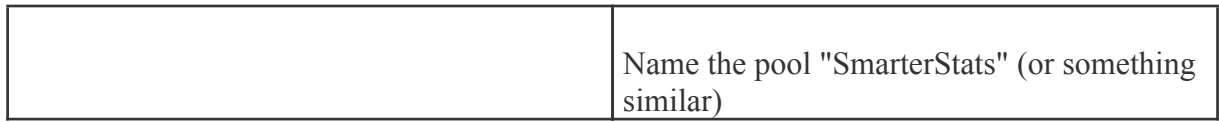

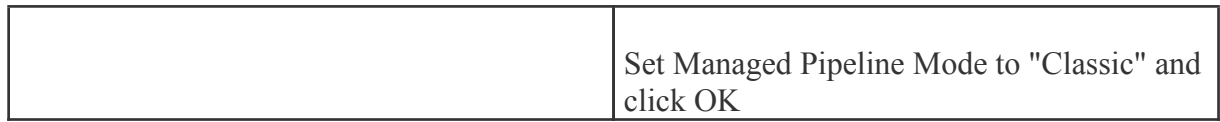

#### **Add SmarterStats to IIS**

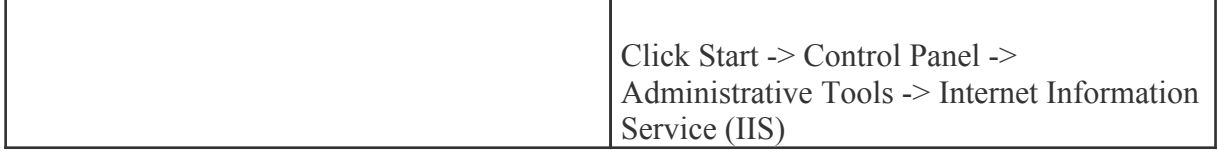

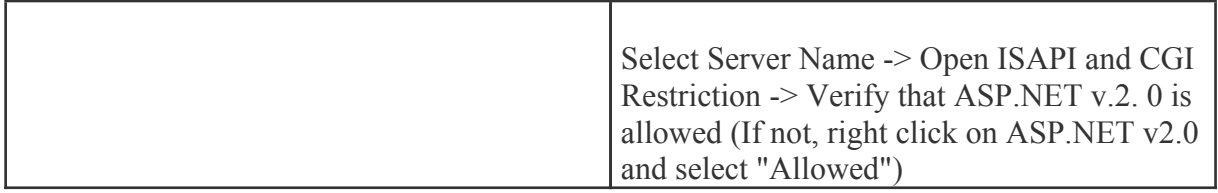

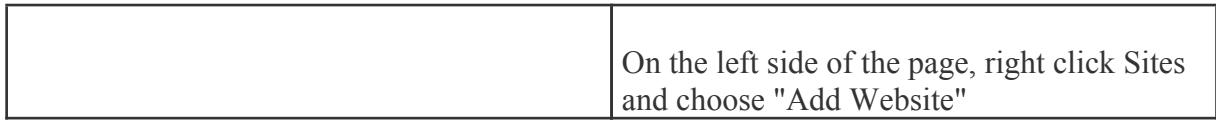

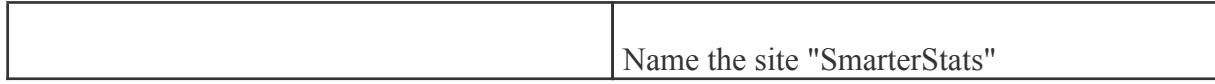

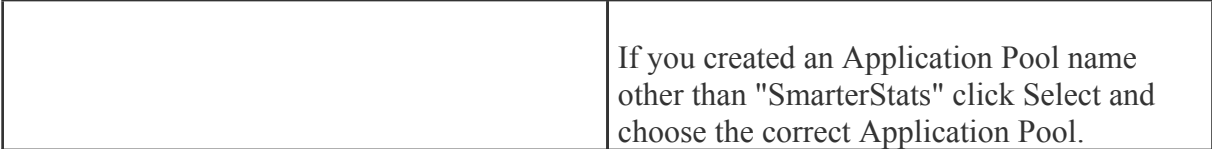

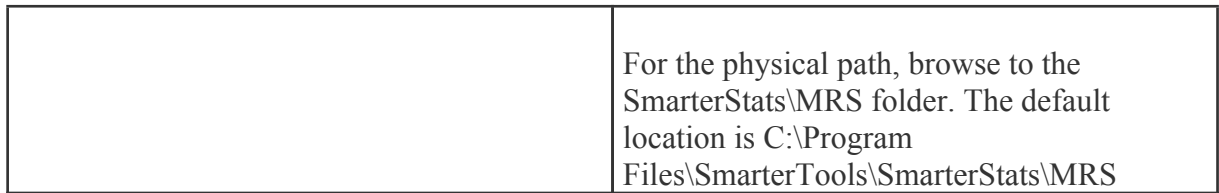

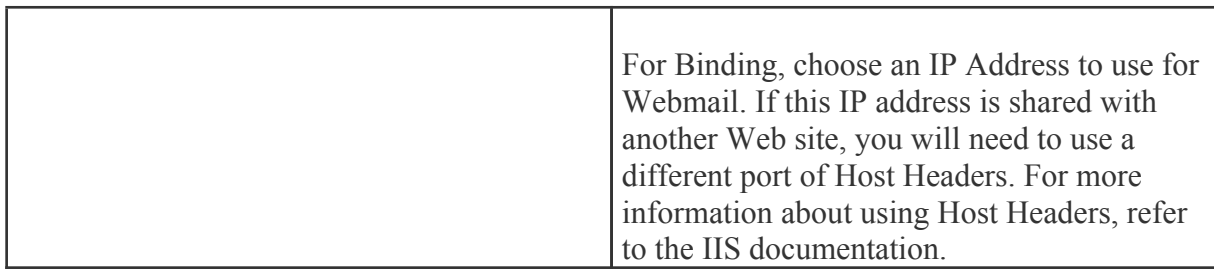

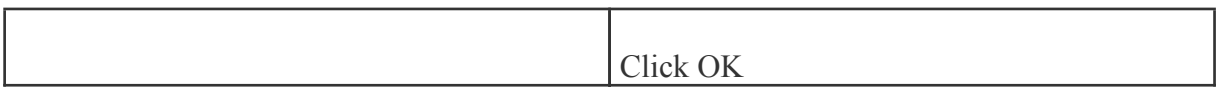

Return to Getting Started

## **Running Web Interface Under an Existing IIS Site**

By default, SmarterStats will install <sup>a</sup> basic web server that allows you to start using SmarterStats immediately after installation. However, it is recommended that you move SmarterStats to <sup>a</sup> more robust and secure web server, such as Microsoft's Internet Information Server (IIS). To configure SmarterStats to run under and existing web site in IIS 5.0 or higher, follow the step-by-step instructions below.

This section explains how to setup SmarterStats as <sup>a</sup> virtual directory under an existing IIS site. This is not the recommended method. While it will function properly, it is recommended that you set SmarterStats up as its own IIS site instead. To learn how to set SmarterStats up on its own IIS site, click here .

Note: This topic assumes that you are familiar with IIS and how it works. SmarterTools recommends that you use the web server included with SmarterMail if you do not feel comfortable using IIS.

Note: It is important that SmarterStats runs as only <sup>a</sup> single instance on your server. SmarterStats will not function with separate virtual directories on the same server. This is the primary reason <sup>a</sup> dedicated IIS site is recommended.

#### **Disable the SmarterStats Web Server**

While not absolutely necessary, this step will improve security on your server. As <sup>a</sup> result, while not mandatory, this step is highly encouraged.

These steps will stop and disable the Web Server included with SmarterStats. They will also have the side-effect of disabling the shortcut to SmarterStats on your desktop until you update it with the new URL for SmarterStats.

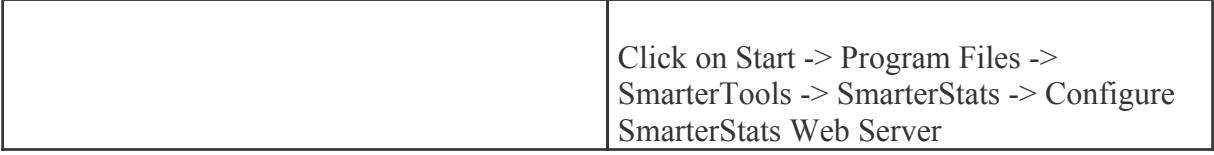

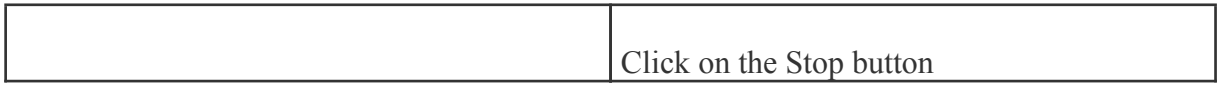

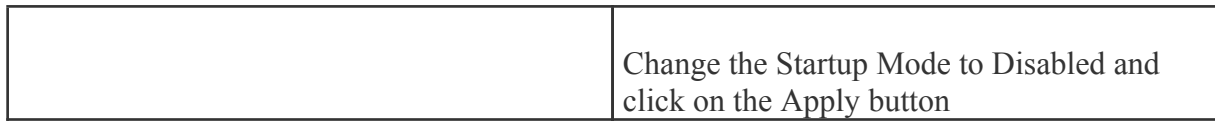

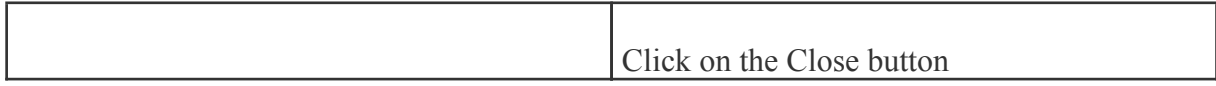

#### **Add SmarterStats to an IIS Site**

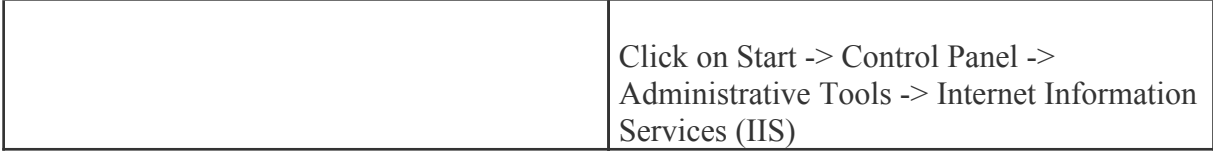

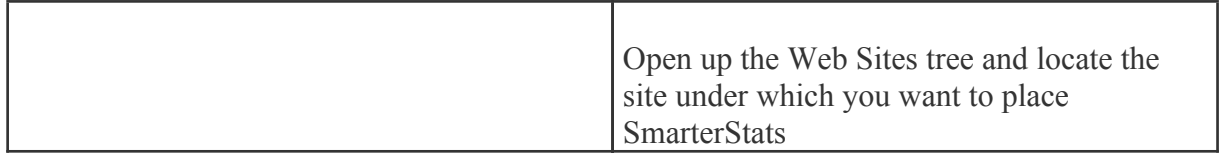

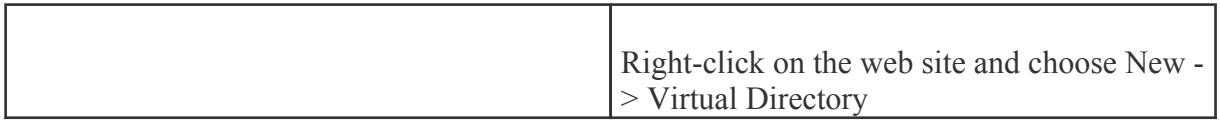

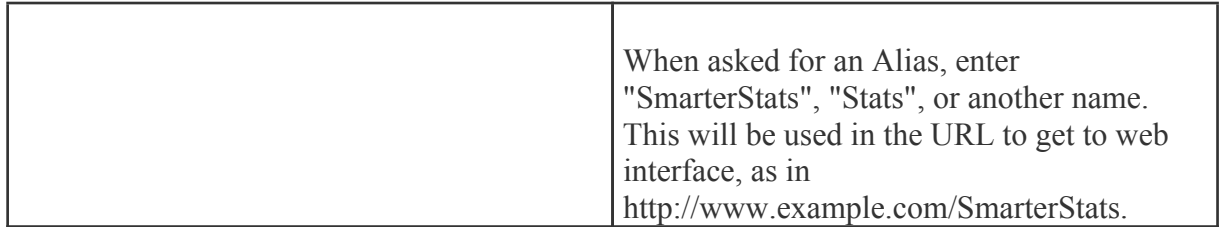

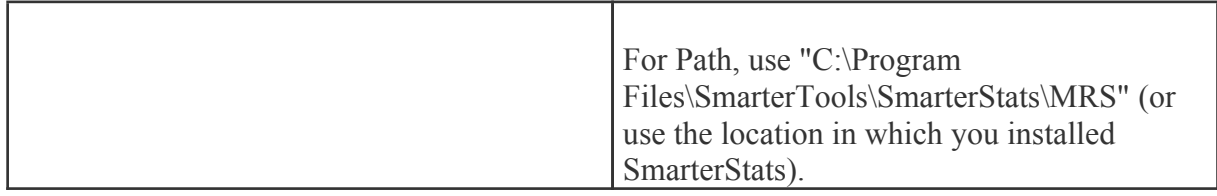

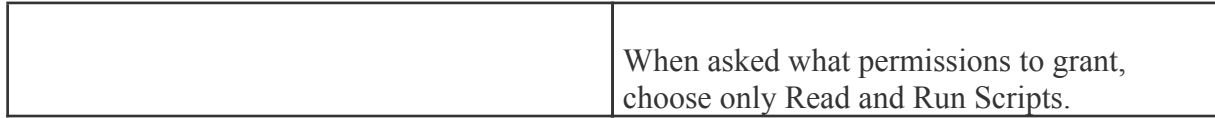

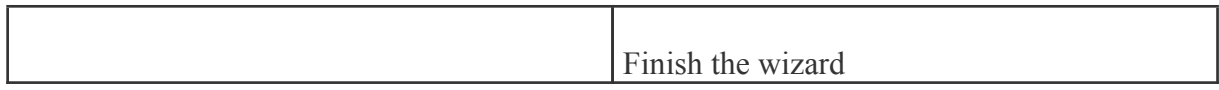

**Verify IIS Settings**

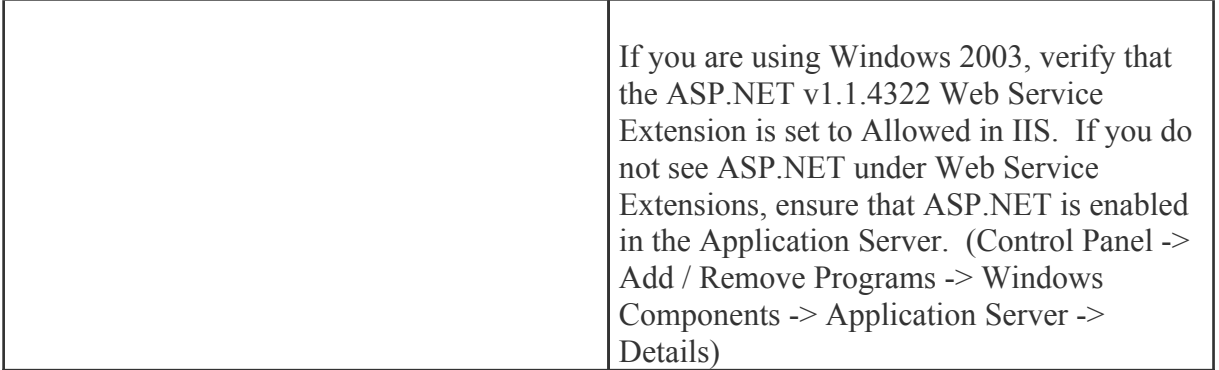

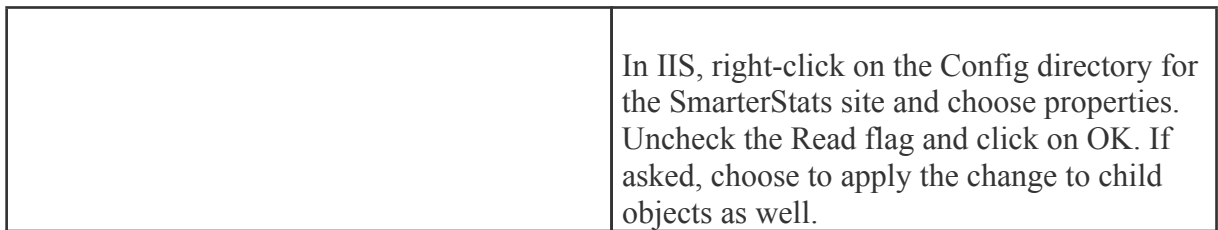

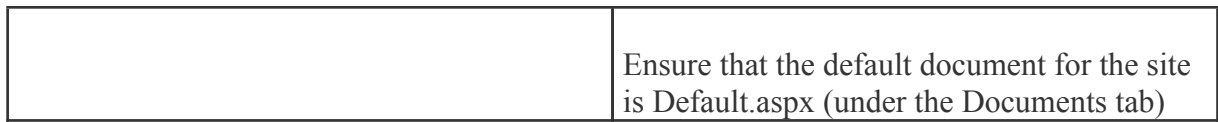

### **Update DNS**

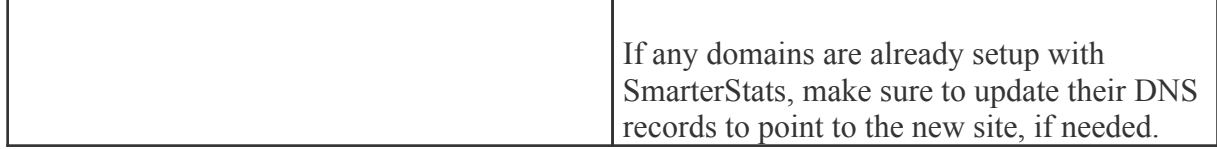

### **Test the Site**

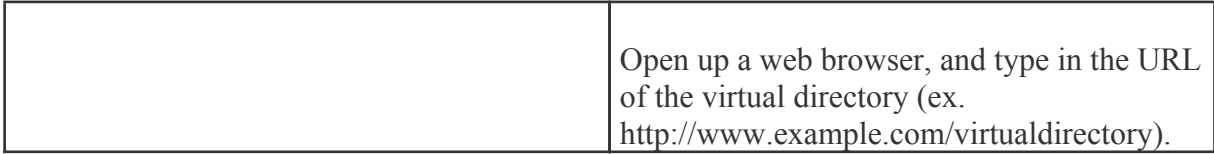

# **Activating SmarterStats**

UPDATE: Activating an installation on this version requires manual activation. Please contact the SmarterTools Sales Department for assistance.

In order for SmarterStats to function in non-Evaluation mode, the product must be activated. If you move SmarterStats to another server, you may have to re-activate the product in order for it to work. To ge<sup>t</sup> to the product activation wizard, click on the Help menu and choose Activate Product.

If you have any difficulties activating SmarterStats, please contact SmarterTools support. Information can be found at www.smartertools.com .

There are two types of activation modes in which SmarterStats can run. The Free mode allows most functionality for <sup>a</sup> single site. As the name states, the FREE Edition costs nothing. Activating with <sup>a</sup> License Key allows you to enter <sup>a</sup> valid license key that has been purchased from SmarterTools. Limits to the number of sites that can be added, along with limits on functionality, depend on the license key that you purchase.

#### **Activate License Key**

If you chose to activate <sup>a</sup> license key, you will need <sup>a</sup> valid license key and password that were emailed to you when you obtained your license key. Enter in the information from the email into the boxes and click on Activate Now to complete the activation.

Note: Activation of <sup>a</sup> license key requires the server to contact SmarterTools over por<sup>t</sup> 443 (HTTPS). Please ensure that any firewall or internet security software you have installed allows an outgoing TCP por<sup>t</sup> 443 request.

Return to Getting Started

## **Performing <sup>a</sup> Full Uninstall**

Note: Following these steps is not necessary to upgrade an existing installation.

The steps below can be taken to completely delete all SmarterStats related files and data from <sup>a</sup> system.

- Uninstall SmarterStats through Control Panel->Add/Remove Programs
- Delete the install folder which is at "c:\Program Files\SmarterTools\SmarterStats" by default

• Delete any SmarterLogs folders. Each site can have it's own SmarterLogs directory which is set in the sites settings. By default, all sites use "c:\SmarterLogs" for their SmarterLogs directory.

Note: Remote SmarterStats services are cleaned in the same way.

# **Installation Checklist**

This checklist highlights the important steps to ge<sup>t</sup> SmarterStats up and running. For more details on each item, click on the more info links.

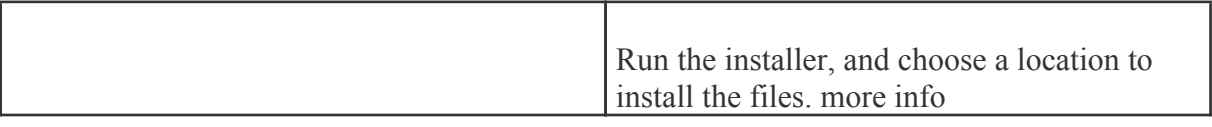

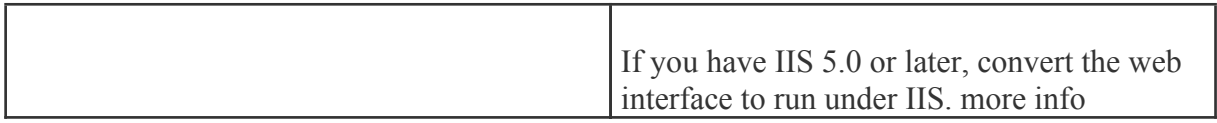

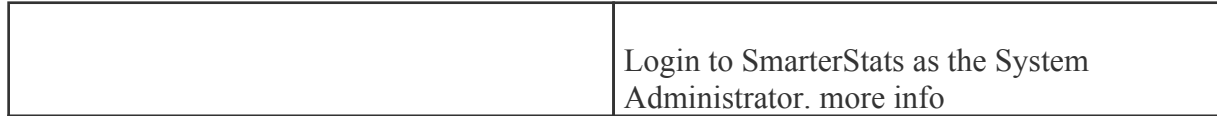

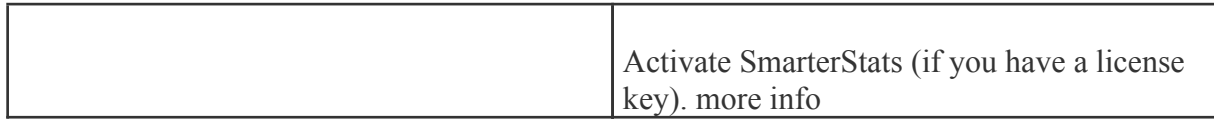

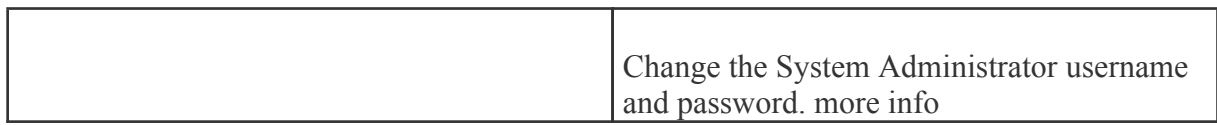

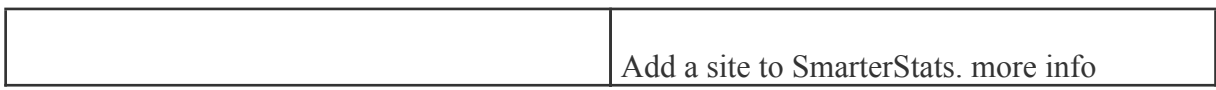

# **Upgrade Instructions**

To upgrade an older version of SmarterStats to the most recent 3.x release, perform the instructions below.

Please note that if you are upgrading from <sup>a</sup> version previous to 3.0, and you are not running under the Free Edition, you will need to upgrade your license key first.

#### **Enterprise Edition Users**

Users of Enterprise Edition that have installed the remote service on machines other than the web interface server should update the remote service first before updating the main SmarterStats server.

#### **From <sup>a</sup> previous 3.x release**

For example, if you are upgrading from SmarterStats 3.0 to SmarterStats 3.1.

- Backup your SmarterStats installation and data
- Download and run the installer for the updated version ( download here )
- When asked where to install the product, install into the same location as it was installed before (by default C:\Program Files\SmarterTools\SmarterStats)
- All configuration data and email will be preserved

#### **From <sup>a</sup> release before 3.0**

For example, if you are upgrading from SmarterStats 2.x to SmarterStats 3.x.

- Backup your SmarterStats installation and data
- Ensure you have <sup>a</sup> valid license key for SmarterStats 3.x
- Uninstall your current version of SmarterStats. All configuration data and email will be preserved.
- Download and run the installer for the updated version ( download here )
- When asked where to install the product, install into the same location as it was installed before (by default C:\Program Files\SmarterTools\SmarterStats)

• If you are not running the Free Edition, log into SmarterStats as the system admin (site ID <sup>=</sup> "admin"), go to Help -> Activate Product and reactivate with your license key.